# Stand: Februar 2024

### **Tutorial: Nutzung des schulischen iPad - Dateien in der Schulcloud Madita speichern**

### **1. Anmeldung am schulische iPad**

Auf dem Anmeldebildschirm des iPads klickst du unten rechts auf "Gast" bzw. "Guest", um dich anzumelden.

## **2. Dateien auf dem iPad suchen / finden**

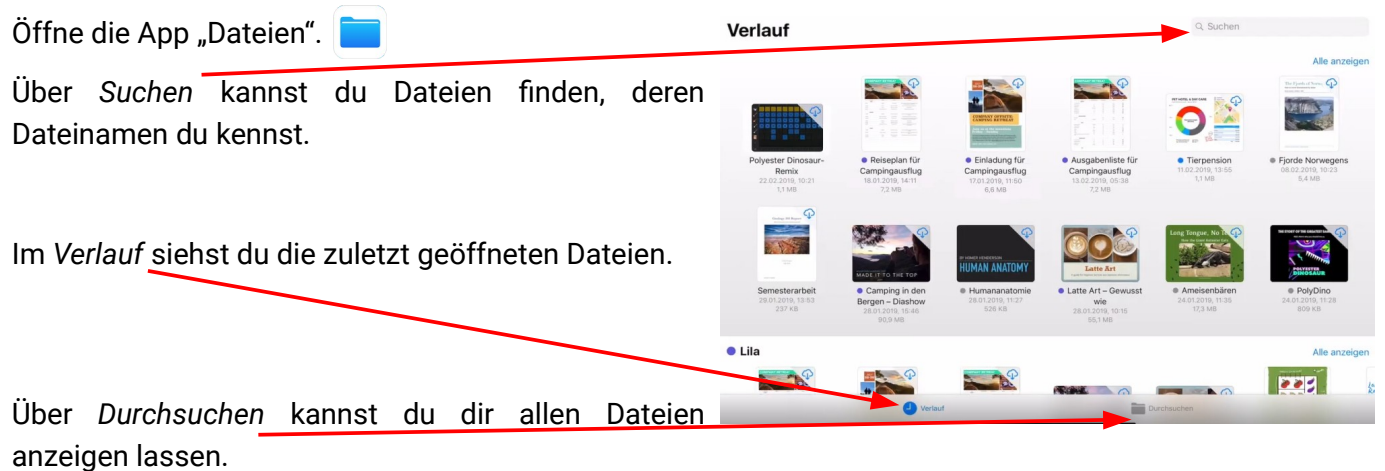

### **3. Dateien in die Schulcloud Madita speichern**

Öffne den Browser

Gib in die Adressleiste [https://madita.afs-engen.de](https://madita.afs-engen.de/) ein. oo https://madita.afs-engen.de C ≏≏  $\rightarrow$ 

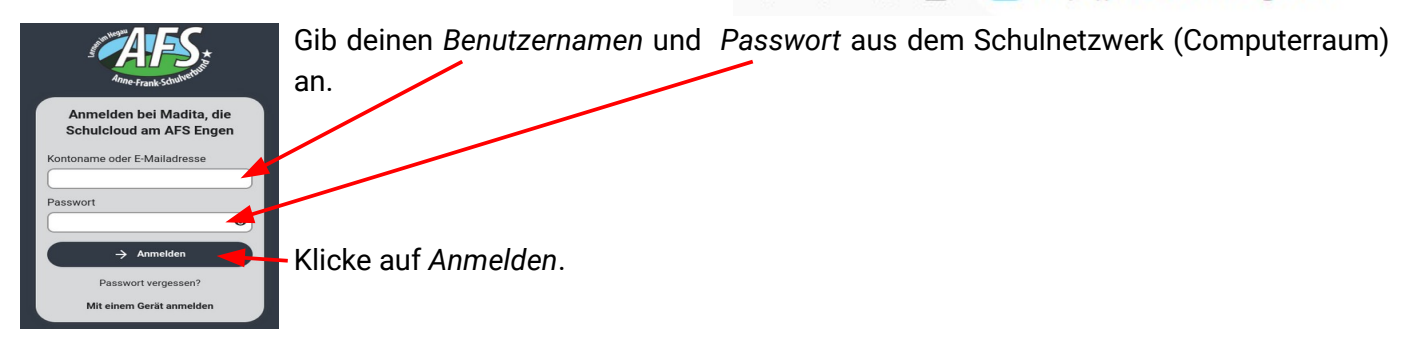

Wechsle in die App *Dateien*.

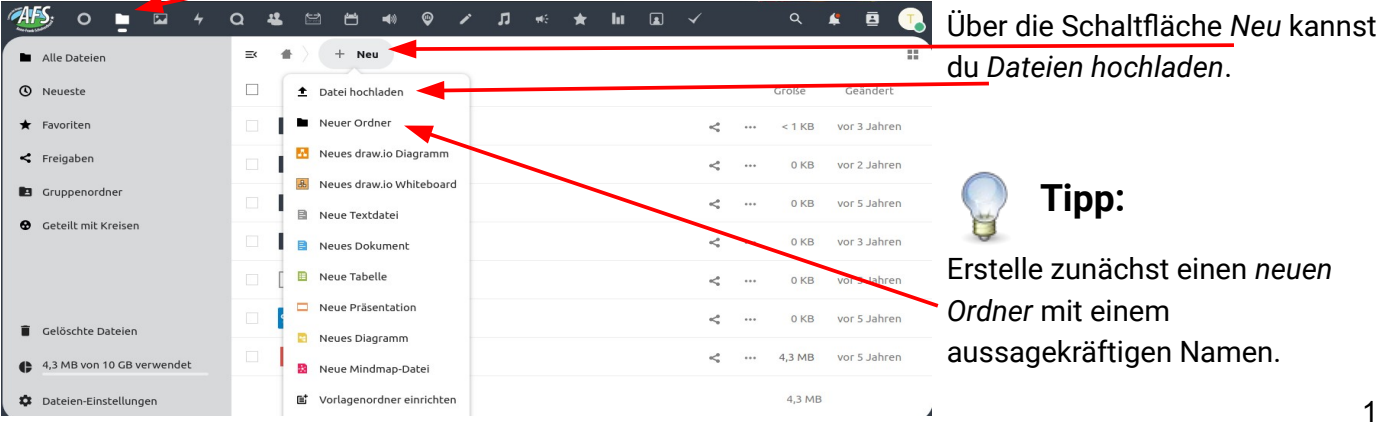

Wechsle dann durch anklicken in diesen Ordner und lade die Dateien in diesen Ordner hoch.

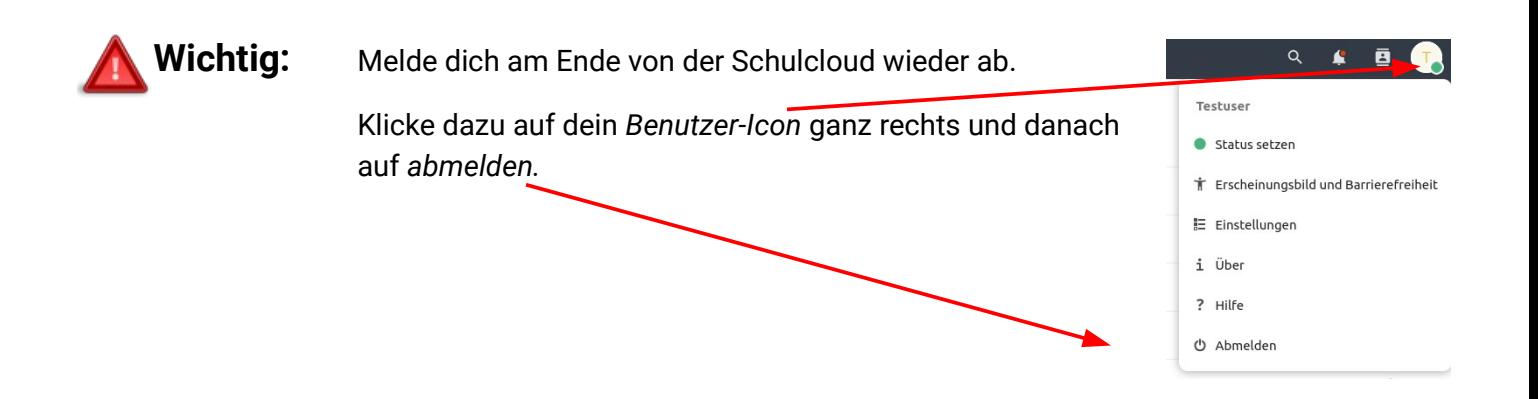

#### **4. Abmeldung vom schulischen iPad**

Drücke auf den *Einschaltknopf*, damit der Sperrbildschirm erscheint.

Klicke unten rechts auf das Icon *Abmelden* und bestätige im Fenster "*Sitzung beenden?*" nochmal mit Klicken auf *Abmelden*.

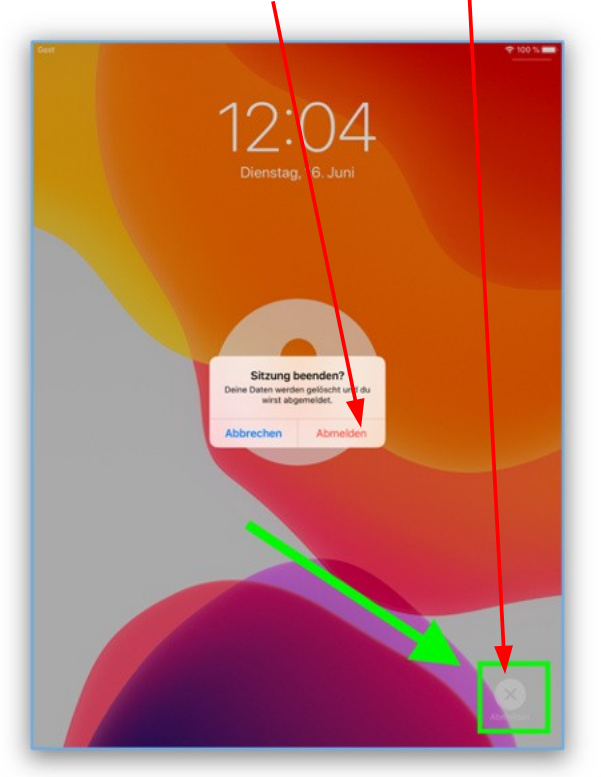